## **Klasa 7**

Temat: Obróbka obrazów przegląd efektów

Do obróbki obrazów wykorzystamy darmowy program IrfanView. Możemy go pobrać ze strony: (stronę uruchamiamy klikając myszką na poniższy link trzymając naciśnięty klawisz Ctrl) [https://www.irfanview.com/main\\_download\\_engl.htm](https://www.irfanview.com/main_download_engl.htm) lub wersję ze spolszczeniem: [https://download.komputerswiat.pl/grafika-i-fotografia/przegladarki-graficzne/irfanview](https://download.komputerswiat.pl/grafika-i-fotografia/przegladarki-graficzne/irfanview-spolszczenie)[spolszczenie](https://download.komputerswiat.pl/grafika-i-fotografia/przegladarki-graficzne/irfanview-spolszczenie)

## **ZADANIE**

Ściągnij zdjęcie (tak jak poprzednio jeśli ktoś ma ściągnięte to już nie musi) sa[mochód do pobrania](https://drive.google.com/file/d/13238abfhoq-ce0lUYaU7_HFqUP5-zuew/view?usp=sharing) ściągnięty obrazek musi mieć napis obraz ćwiczebny

Po ściągnięciu wstaw obrazek do programu IrfanView. Przeróbkę obrazka przy pomocy efektów artystycznych uzyskamy wchodząc **Obraz** -> **Efekty** -> **Przeglądarka efektów** Klikając na to uzyskamy wszystkie możliwe w tym programie do zastosowania efekty artystyczne.

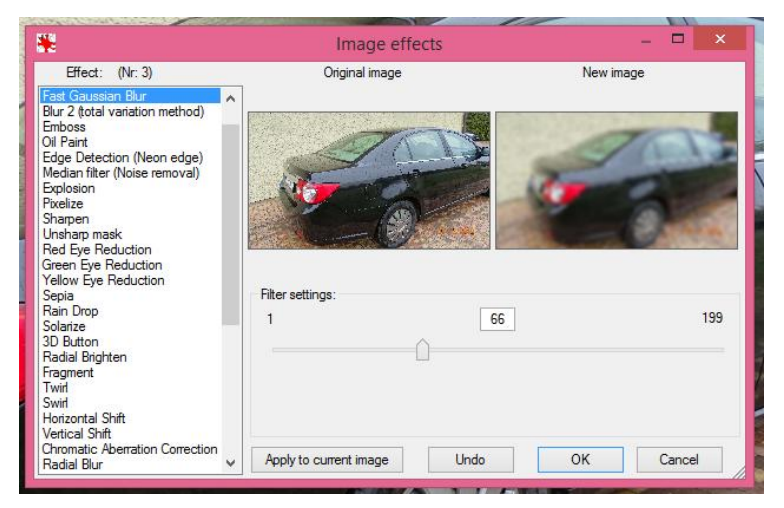

Z lewego okna wybieramy interesujący nas efekt. W prawym okienku widzimy od razu jak zmienia się nasz obrazek. Proszę sobie samemu sprawdzić jak to wygląda. naciśnięcie klawisza OK zatwierdzi wszystkie zmiany które w obrazku wprowadzimy. Po wprowadzeniu zmian jest jeszcze możliwość powrotu do poprzedniej postaci po naciśnięciu klawisza powrotu Midok F na górnej belce.

Ściągnięty obrazek przerób aby uzyskać efekt:

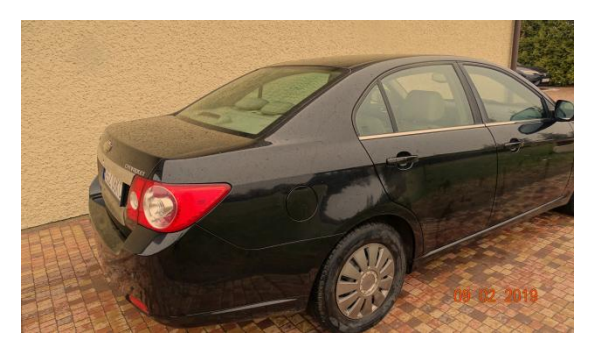

Pamiętaj iż efekty można stosować wielokrotnie nakładając je na siebie oraz wielkość niektórych efektów można zmieniać przesuwając suwak w okienku efektów.

Zapisz w komputerze pod nazwą "obraz 4"

przesyłamy plik jako załącznik mailem na adres::

w.wnuk@sosw.malbork.pl

Życzę miłej pracy